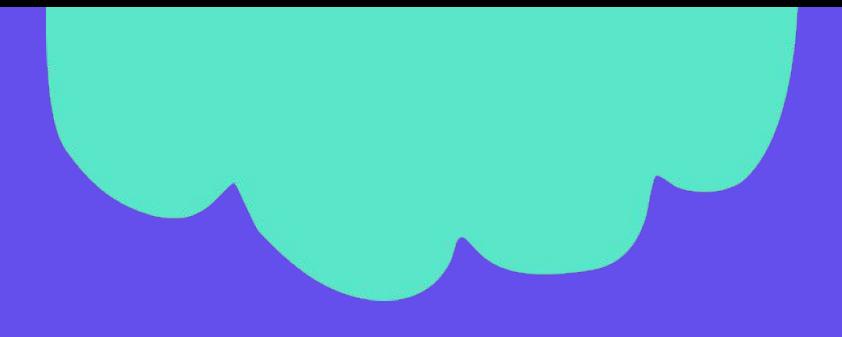

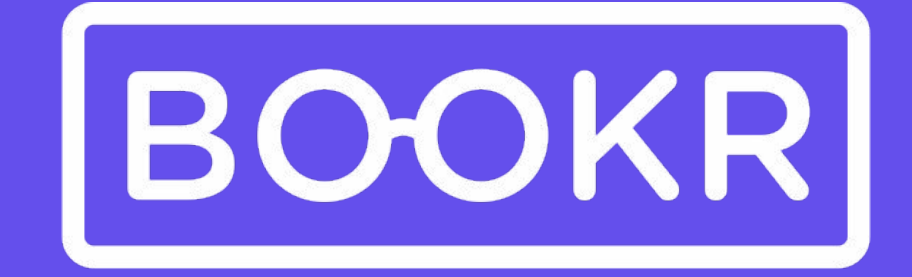

# **CLASS**

Teacher's Dashboard User Guide

## **Contents**

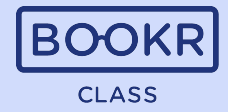

*Navigate easily in the BOOKR Class Teacher's Dashboard User Guide by clicking on the chapter titles.* 

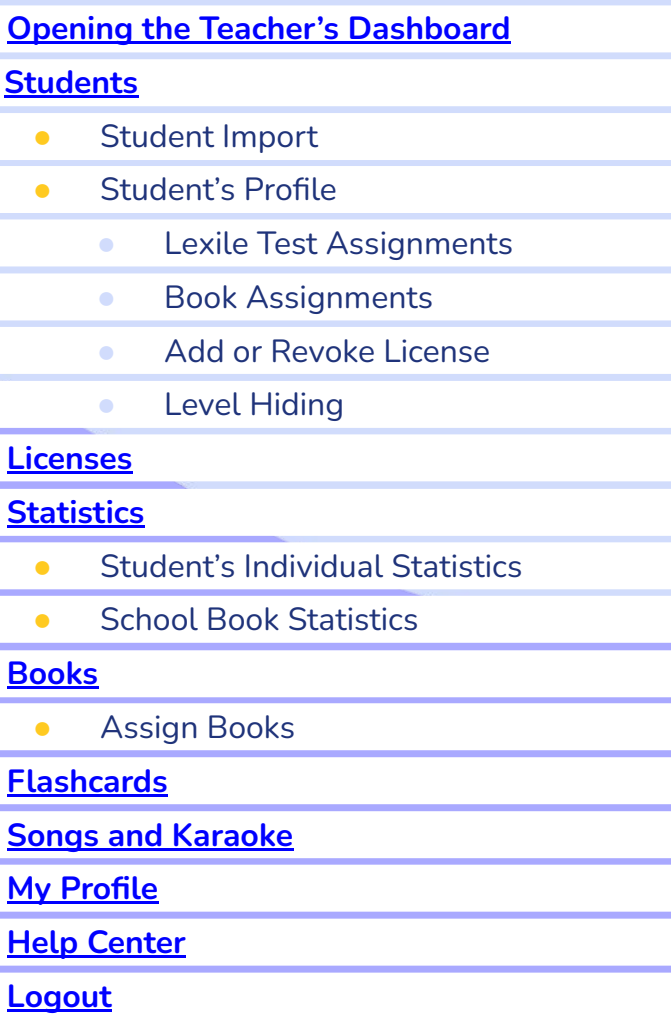

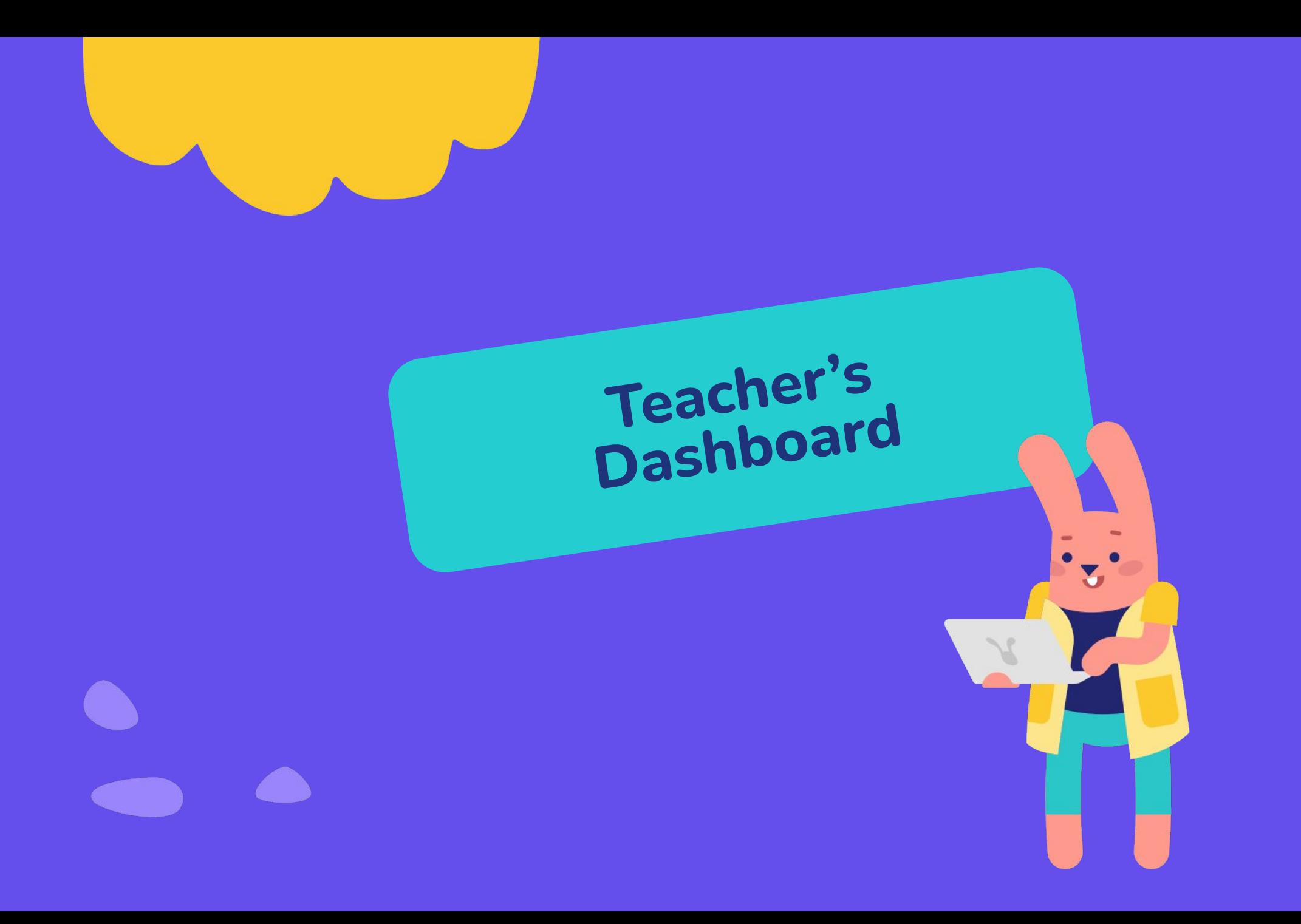

#### <span id="page-3-0"></span>**Opening the Teacher's Dashboard**

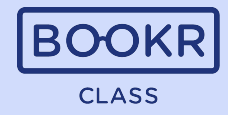

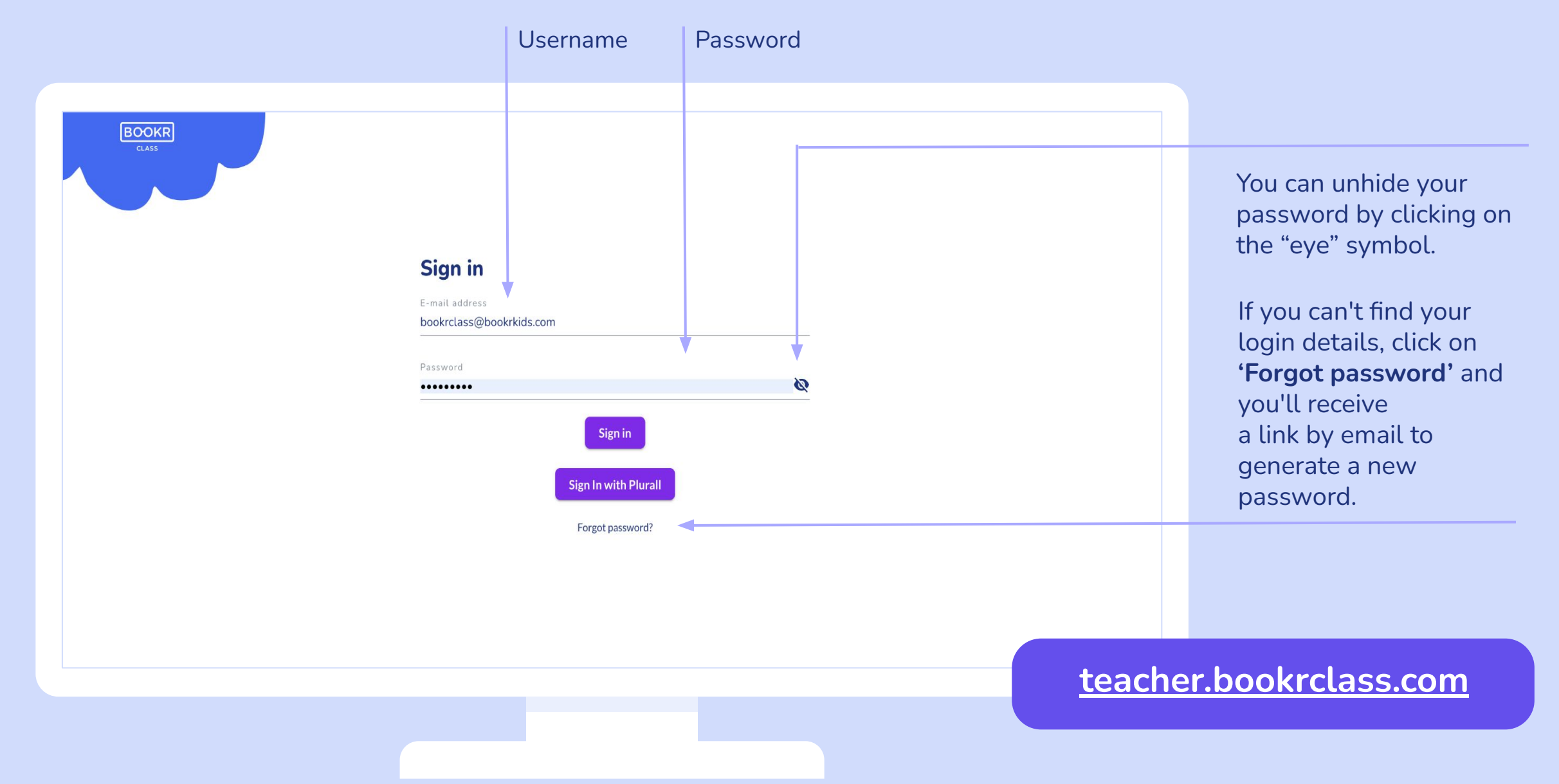

#### <span id="page-4-0"></span>Teacher's Dashboard | **Students**

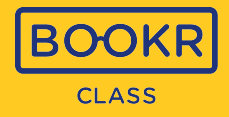

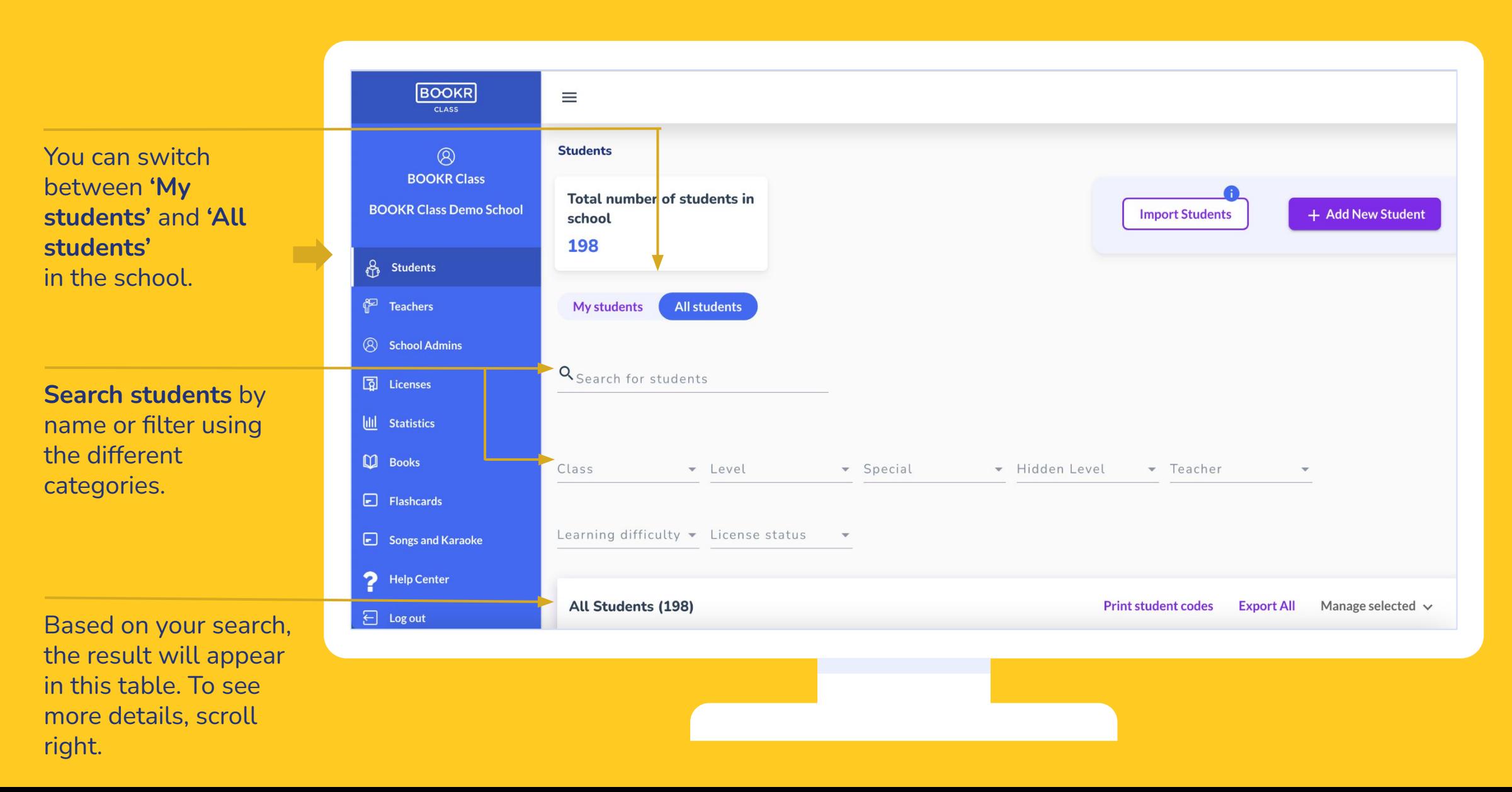

# Students | **Manage Selected**

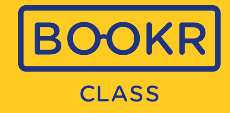

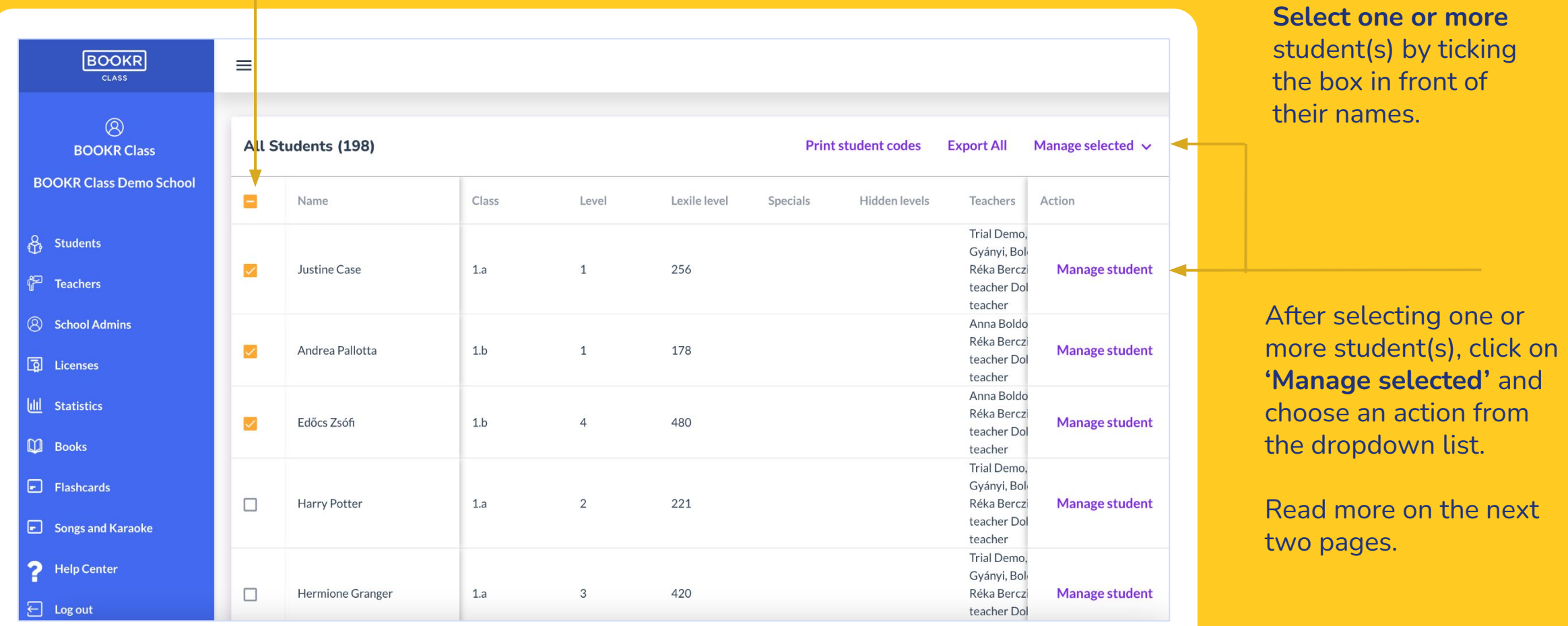

#### Students | **Manage Selected actions**

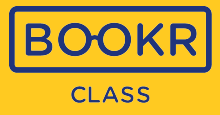

**Add/Extend License:** Assign active licenses or extend already assigned ones to your students, which you can choose from your school's purchased license pool. Only those students who have an active license can access all books in the library app.

**Remove License:** If you would like to re-assign a license to another students, first remove it.

**Assign Books:** Choose the book you would like to assign to student(s). Once the students enter the app, they will receive a pop-up notification of the assignment, and the book will also appear in the "My Books" section

**Assign Tests:** Assign your student(s) the Lexile placement test, optionally with a deadline. In the dashboard you can see the score and the BOOKR level (1-9) to which your student(s) English proficiency corresponds.

**Hide Levels:** If you would like to hide certain levels from the students, select the levels from the list.

**Unhide Levels:** Unhide previously hidden levels.

**Assign Student to Class:** Create classes and assign students to them. This way, you can manage them by class.

## Students | **Manage Selected actions**

**Print Student Codes:** To make the login process easier for the entire class, you can download and print every students student codes with additional information and a QR code that leads to the Library application.

**Export Selected Student Data:** Download an Excel sheet with your student's general account data.

**Delete Student:** If you delete a student, all their reading data will be permanently lost and cannot be restored.

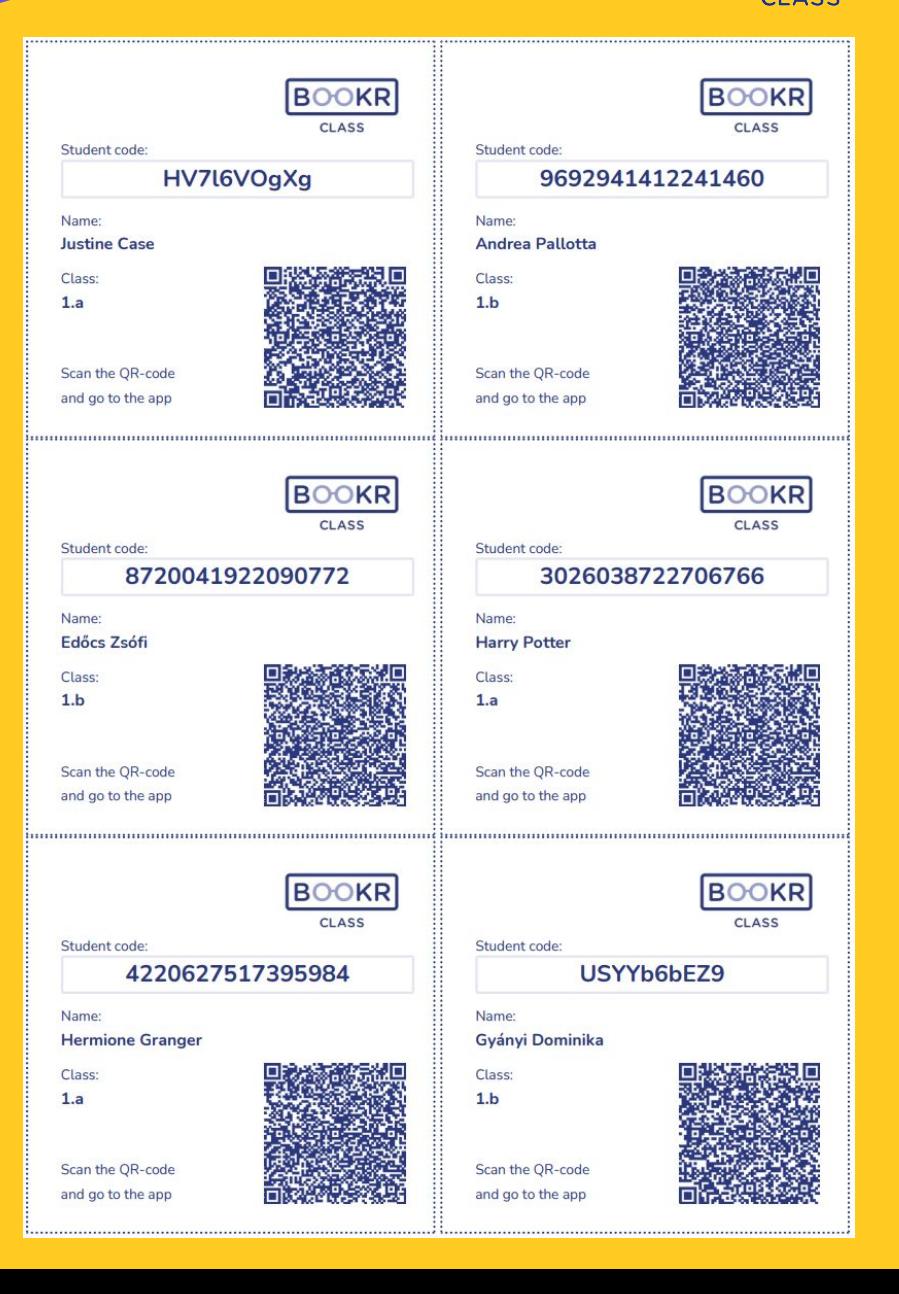

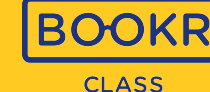

## <span id="page-8-0"></span>Students | **Student Import**

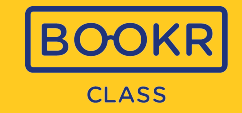

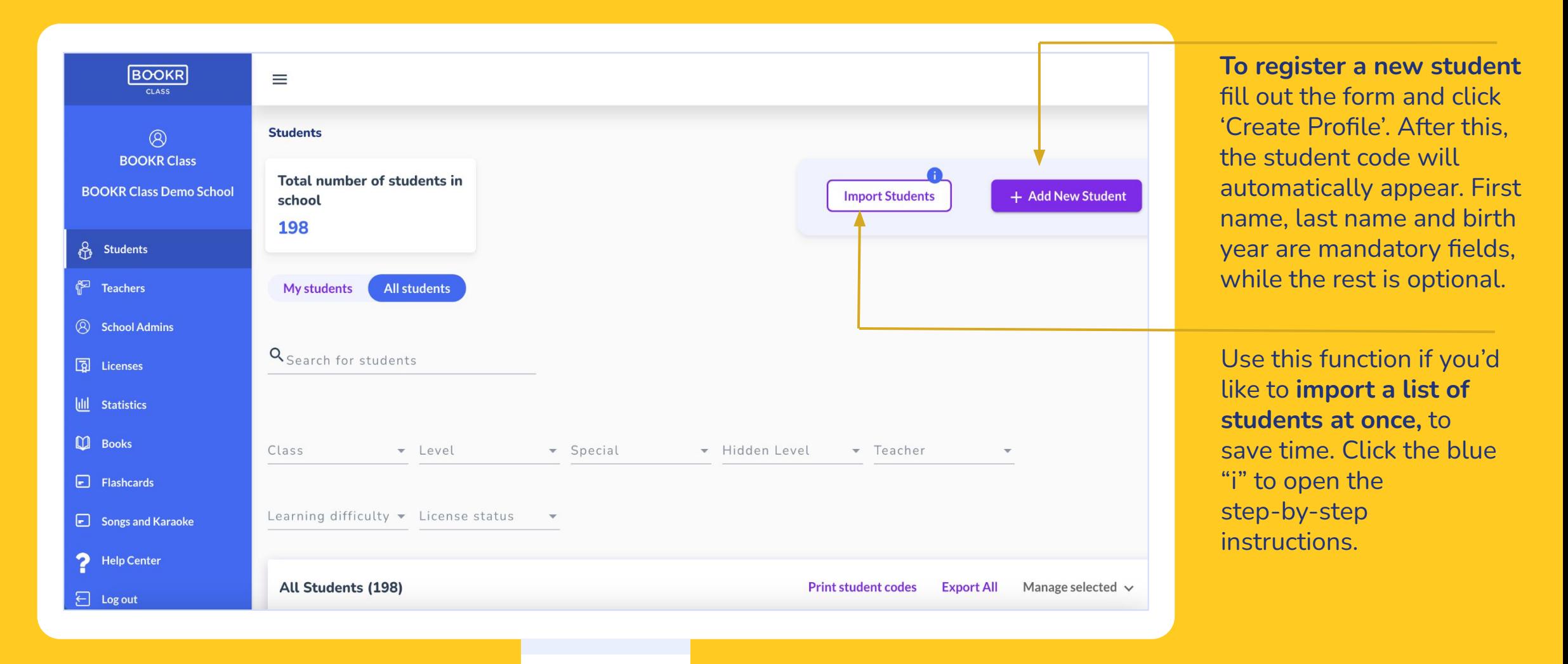

## Students | **Student Import**

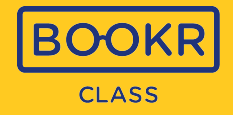

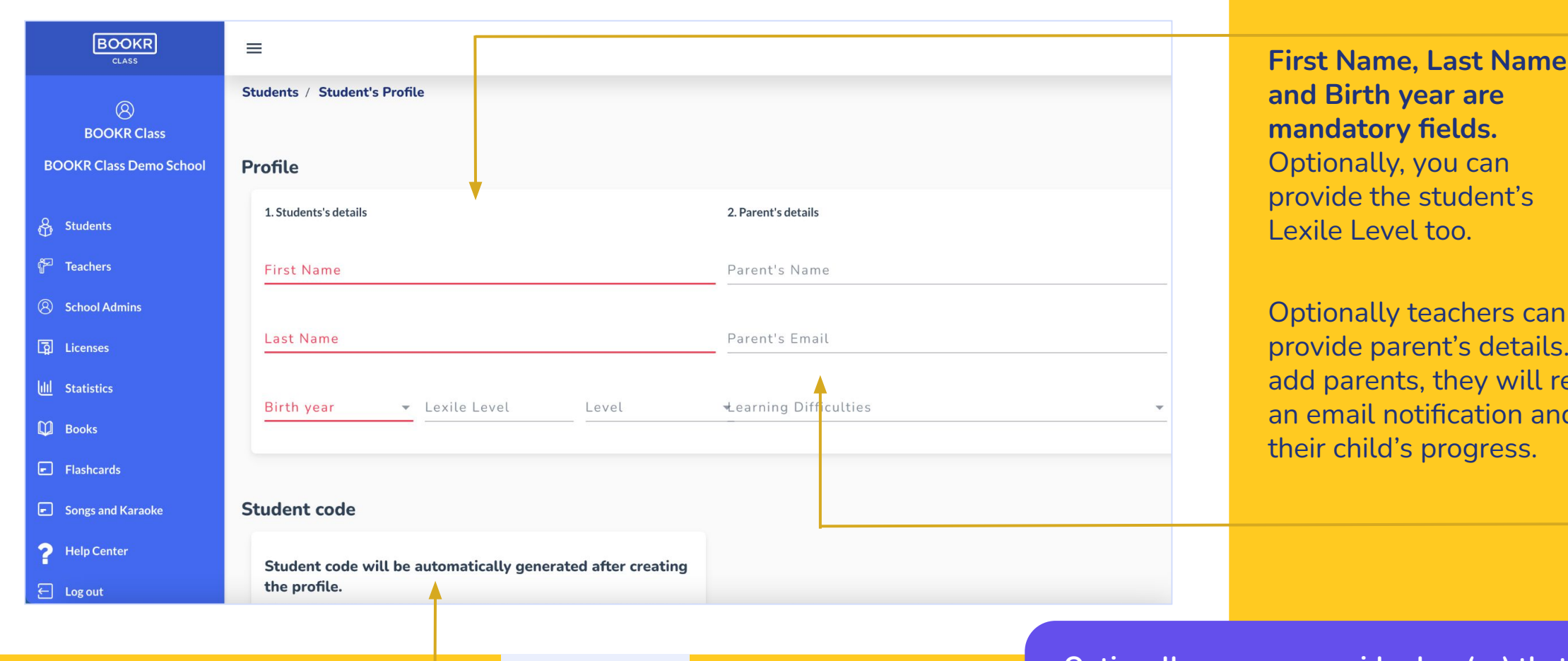

**and Birth year are mandatory fields.**  Optionally, you can provide the student's Lexile Level too.

Optionally teachers can provide parent's details. If you add parents, they will receive an email notification and track their child's progress.

**i**

**Student code** is needed for the student to log in to the Library app. This is automatically generated.

**Optionally, you can provide class(es) that students belong to. This way you can connect teachers to their students.**

## <span id="page-10-0"></span>Students | **Student's Profile**

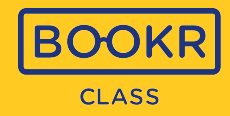

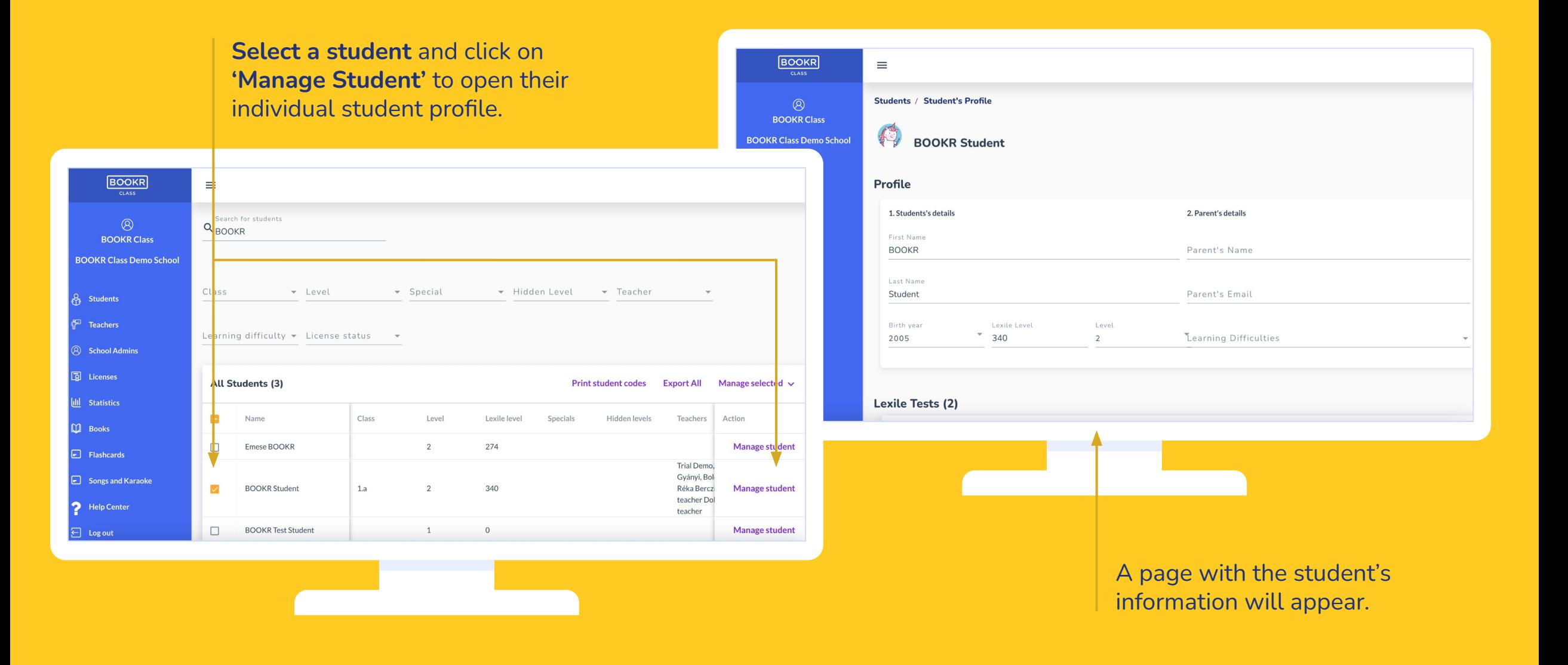

## <span id="page-11-0"></span>Students | Student's Profile | **Lexile Test Assignments**

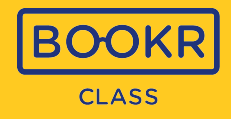

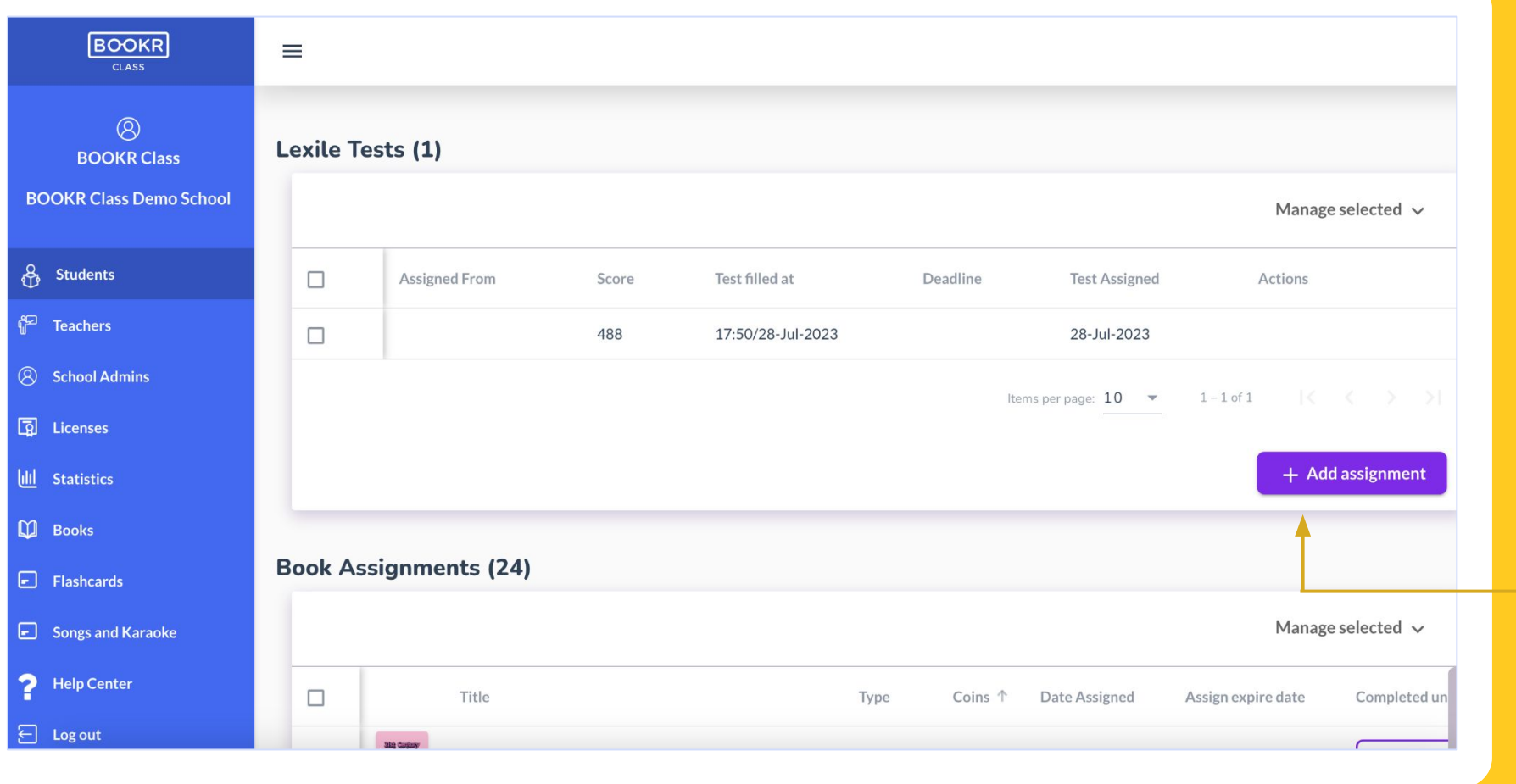

**Scroll down** the student's profile and see a list of their Lexile test assignments.

**Assign the Lexile Test to your student**. After the test is completed, you will see the score the student received.

Click on **'Add assignment'**  and a window will pop up to set the expiration date by which the student must complete the test.

## Students | **Student's Profile** | **Book Assignments**

Boc

**BOOK BOOKR Class** 

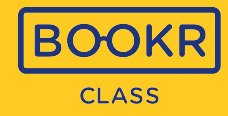

**Scroll down** the student's profile and see a detailed list of their book assignments.

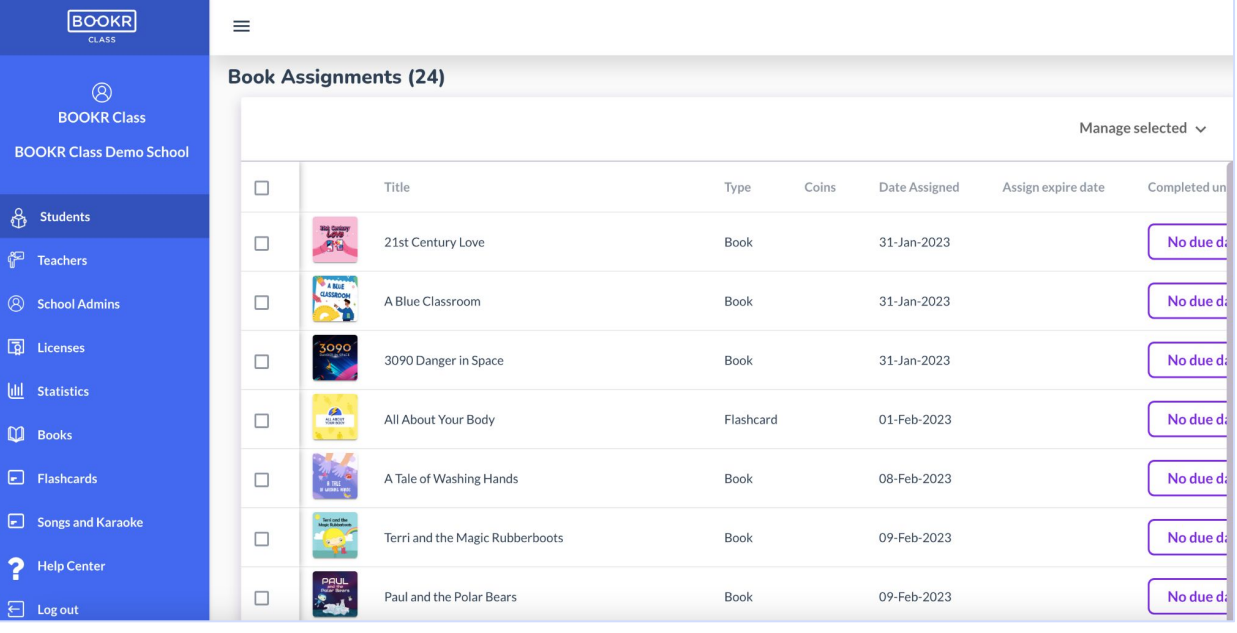

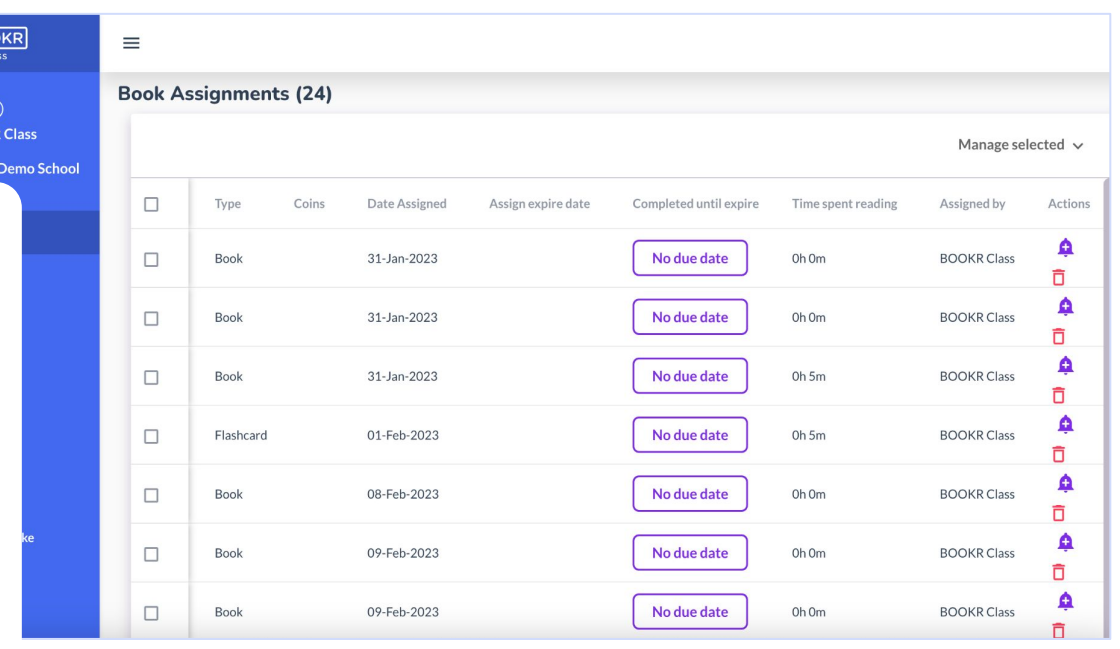

**Send reminder** to the student in case they haven't read the book yet, or remove the book from the assignment list with the red bin.

## Students | Student's Profile | **Book Assignments**

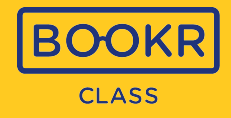

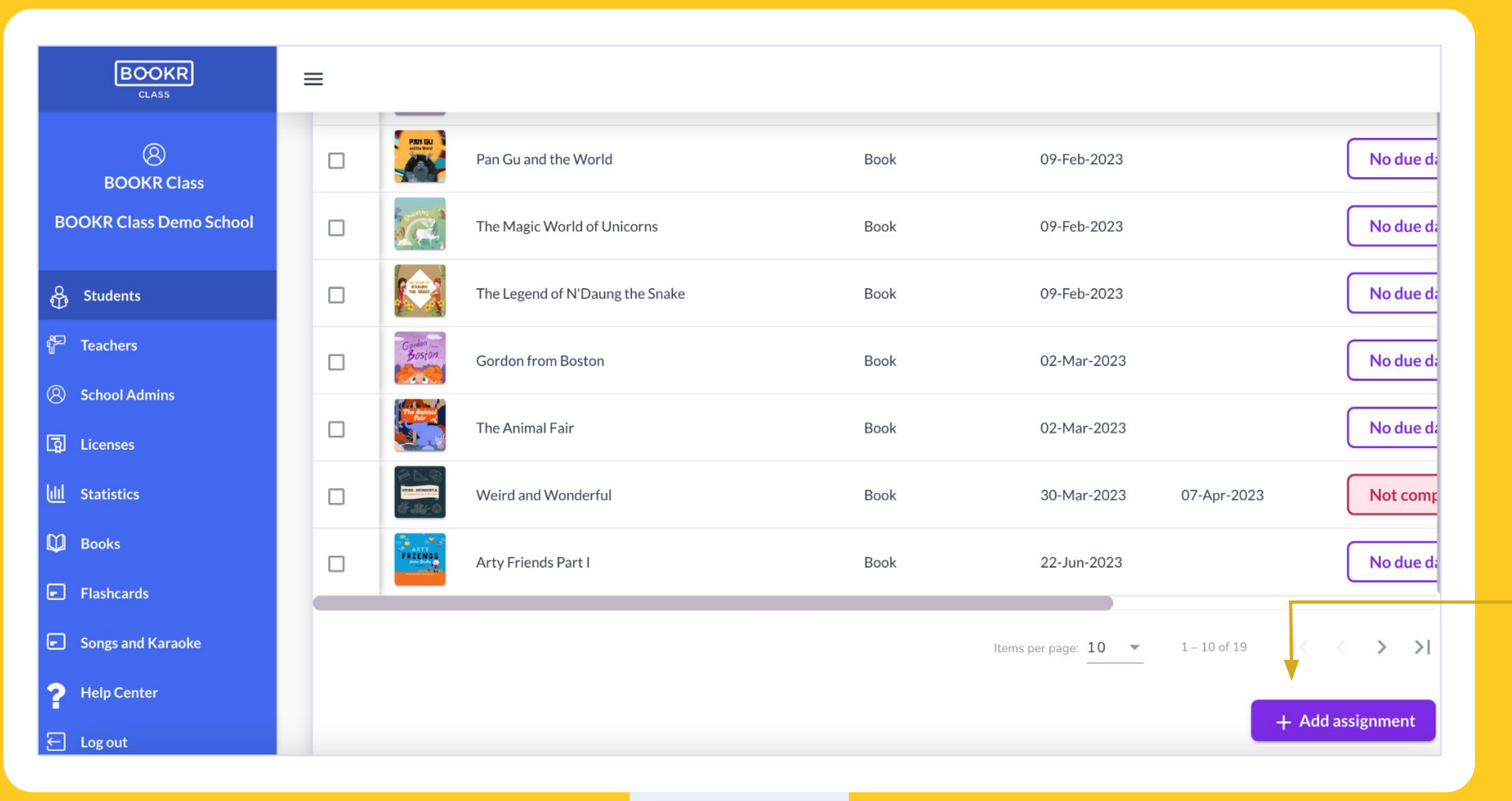

**Scroll down** the student's profile and see a detailed list of their book assignments.

Click on **'Add assignment'**  and a window will pop up with all the books in the library.

Read more on the next page.

## Students | Student's Profile | Book Assignments | **Add Assignment**

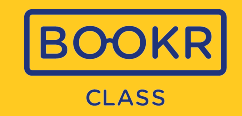

**Search** the library by title, keywords, and filter them based on the options below. **Select** books. If you selected one or more book(s), click on 'Assign' or 'Assign Selected'. Then, in a window you can set an expiration date by which the student must read the assignment(s).

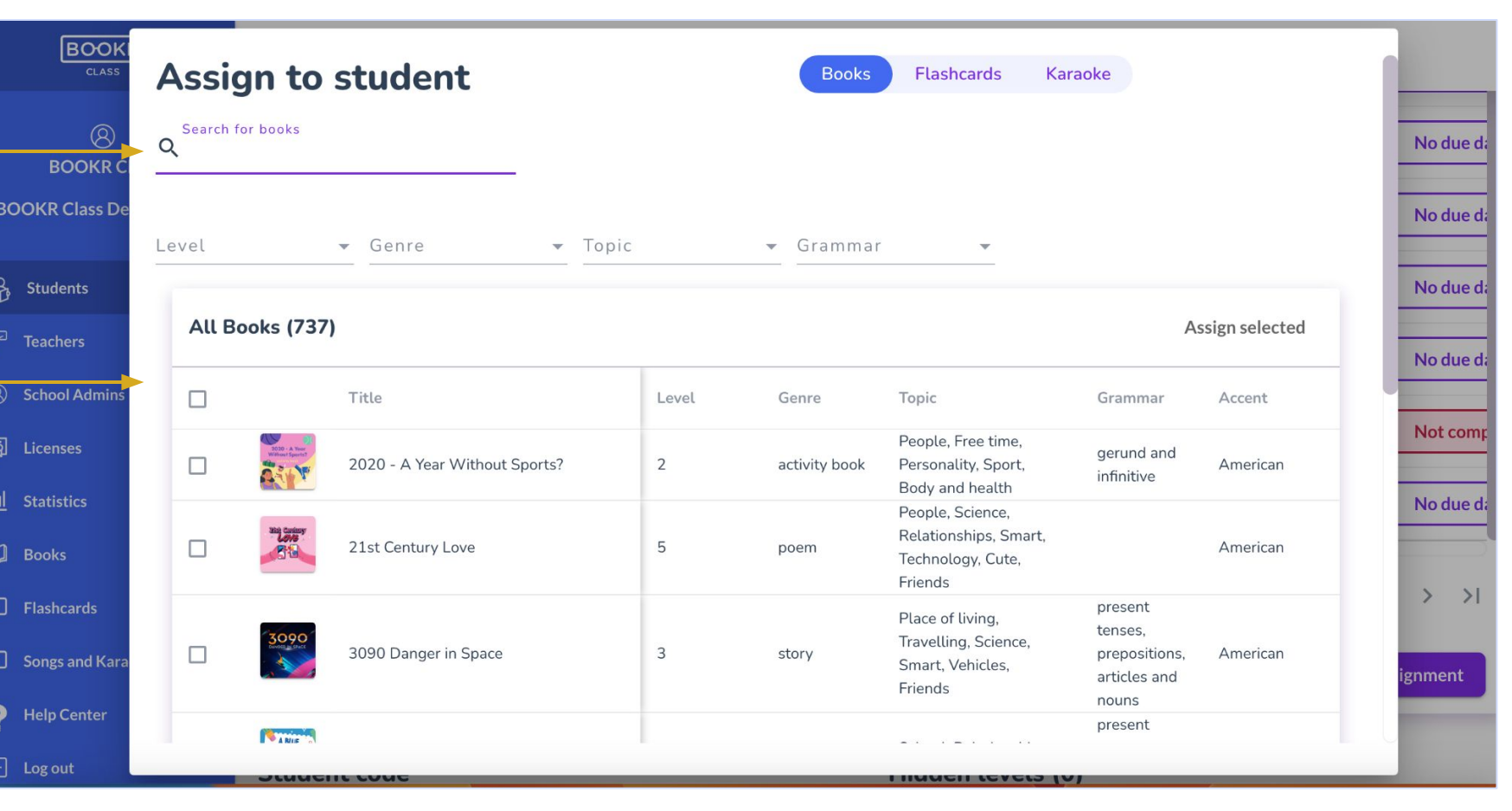

## <span id="page-15-0"></span>Students | Student's Profile | **Student Code**

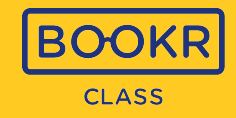

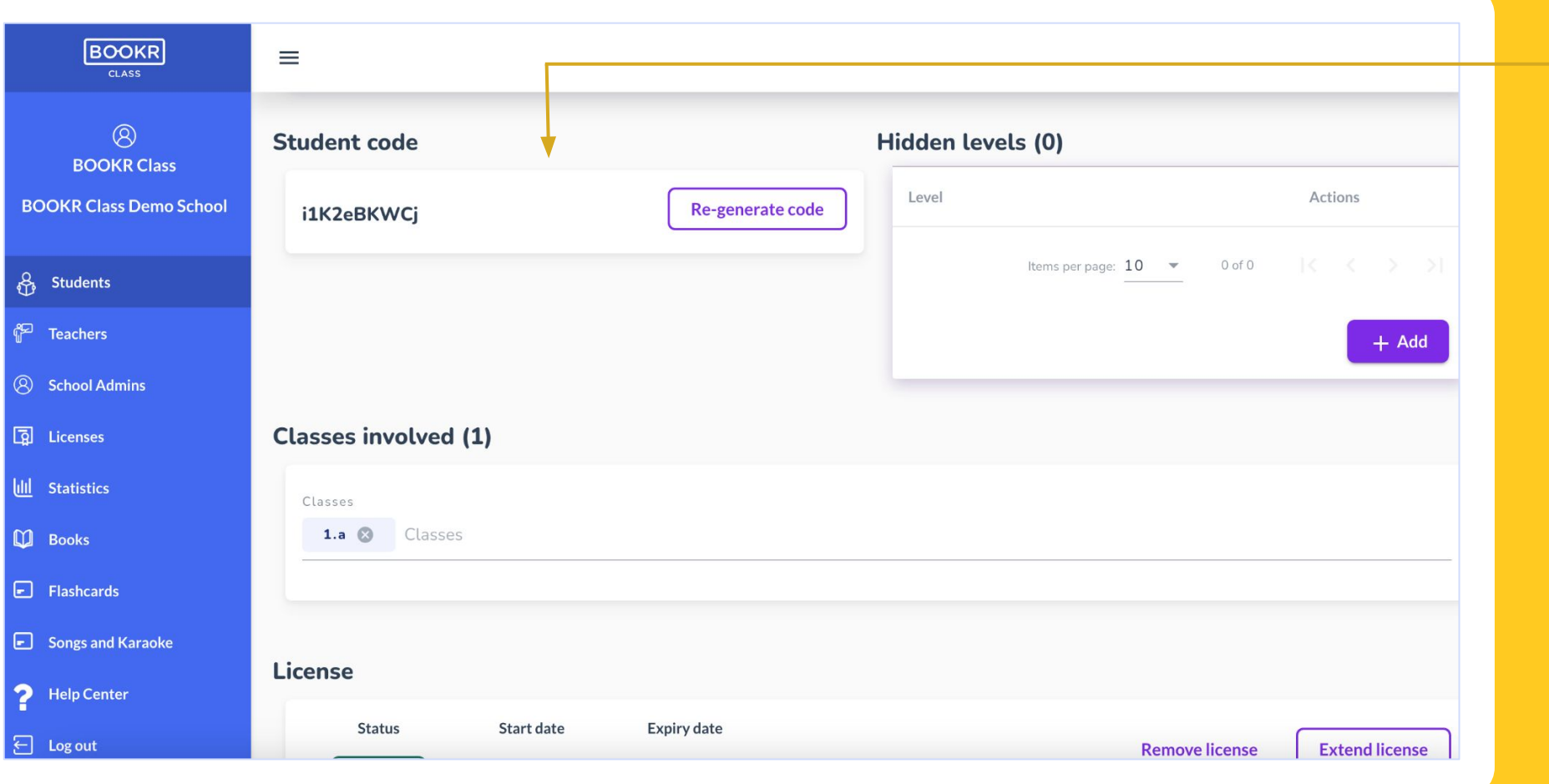

Your student's 10-digit **student code** will appear here. If you'd like to generate a new code, click 'Re-generate code'.

This unique code is **automatically generated** after creating a student account, however, without an active licenses they only have access to the free content of the Library.

## <span id="page-16-0"></span>Students | Student's Profile | **Level Hiding**

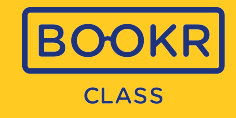

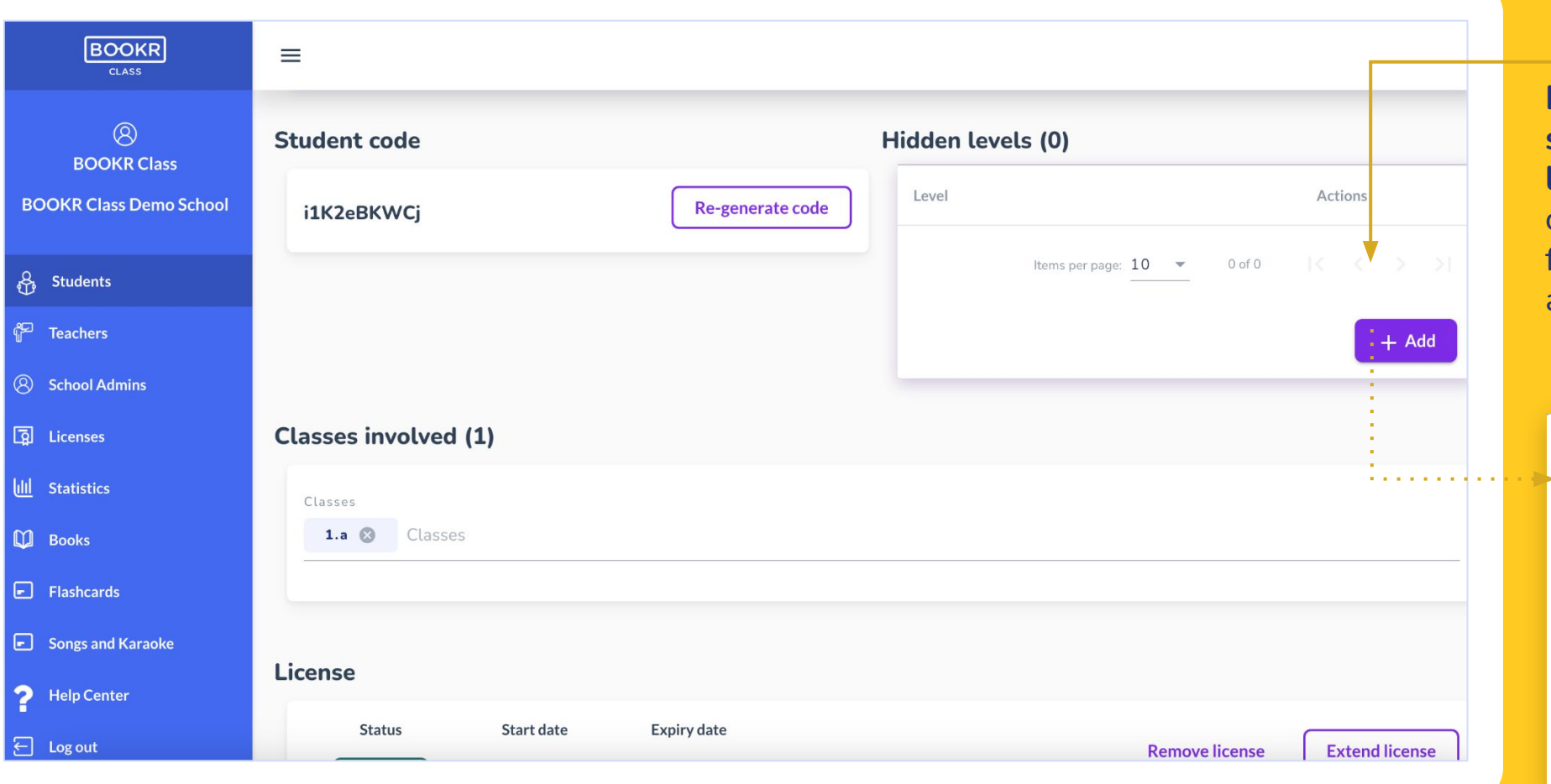

**If you don't want your students to see all 9 levels** in the Library, you can use the 'Hide levels' function and restrict their access to certain levels.

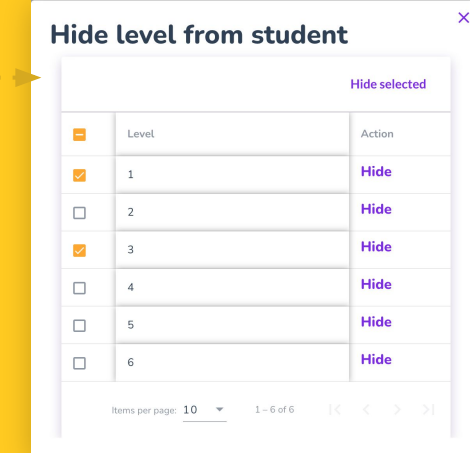

## Students | Student's Profile | **Add/Remove License**

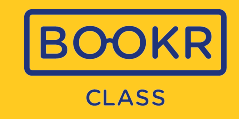

**Add Licens** 

 $1$  selected /  $3$  total

Cancel

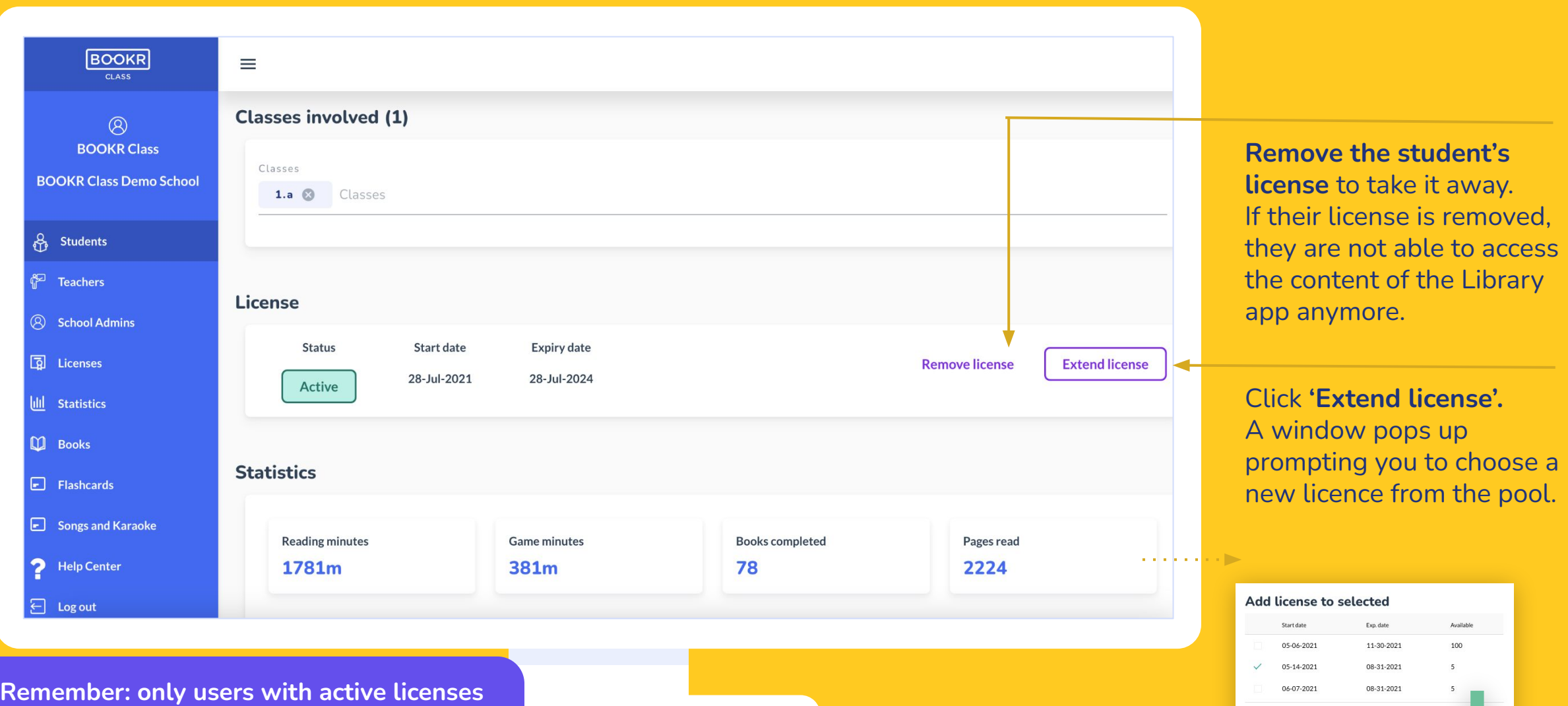

**can access all books in the Library app.**

**i**

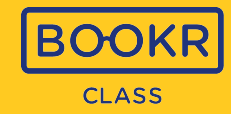

You can also see the same statistics about your student's **reading habits and achievements** that the student sees in the 'My Profile' view inside the Library application.

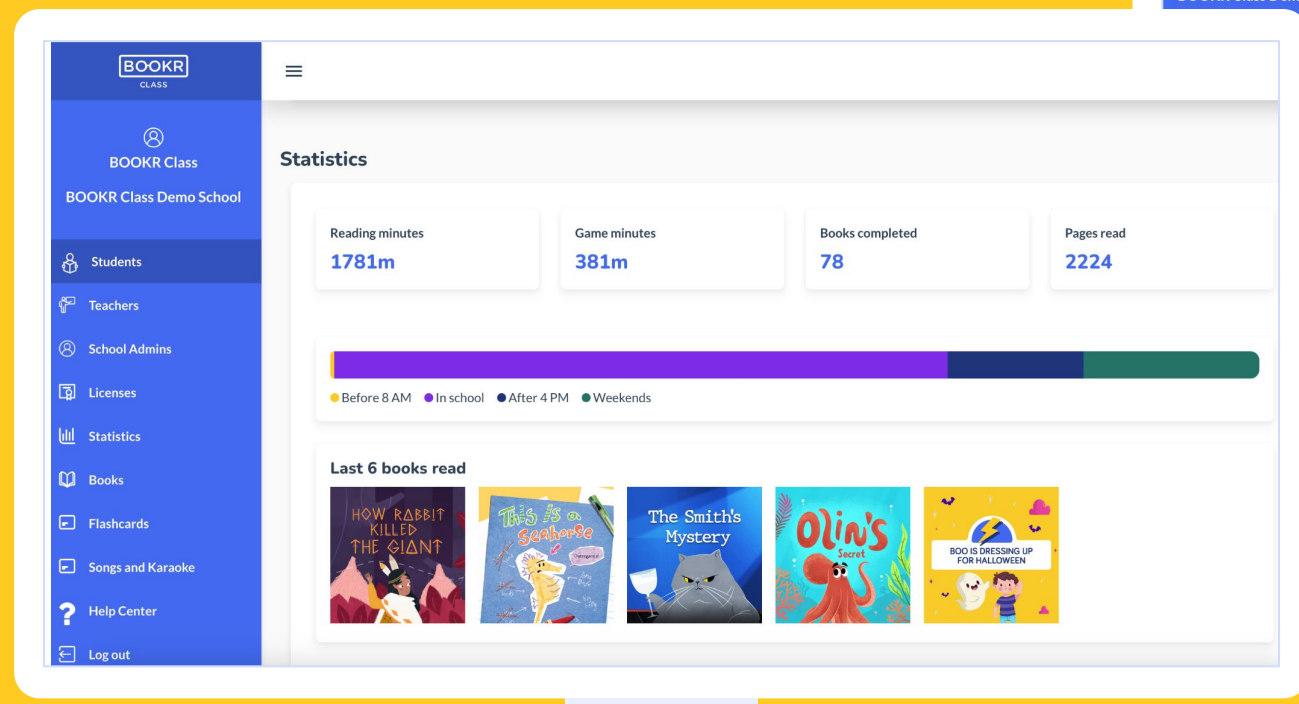

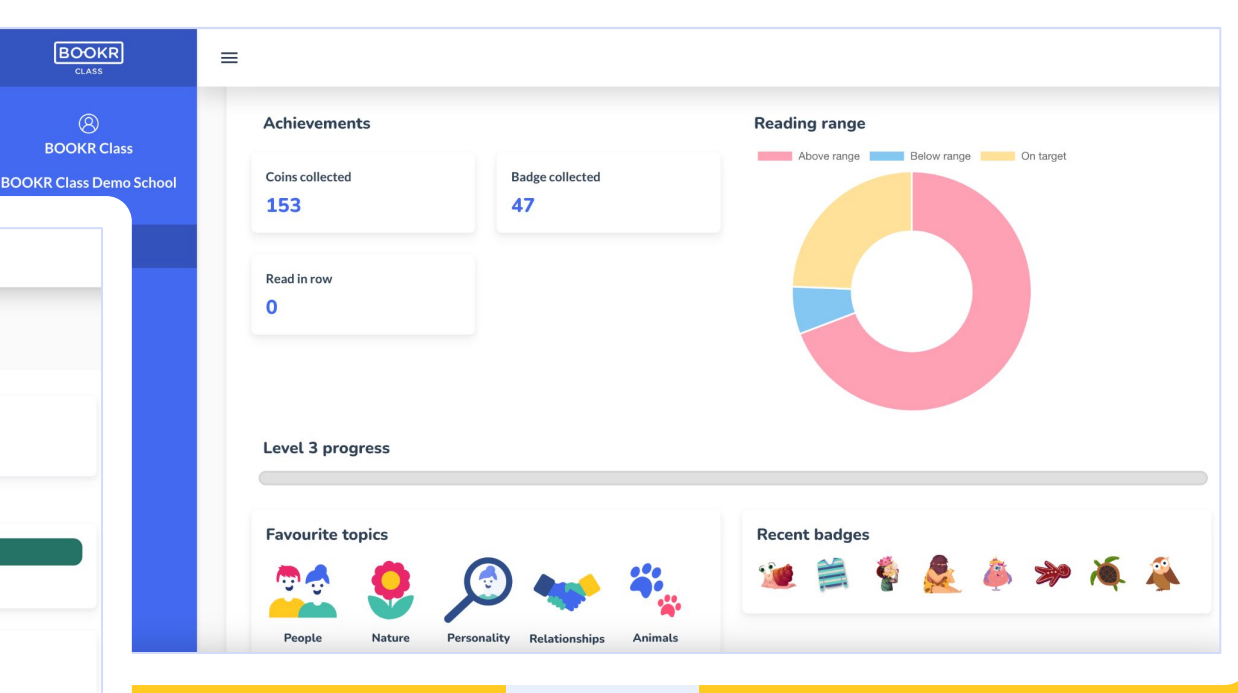

 $\circledR$ 

## Students | Student's Profile | **Save and Delete**

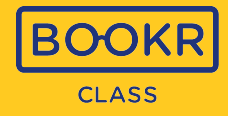

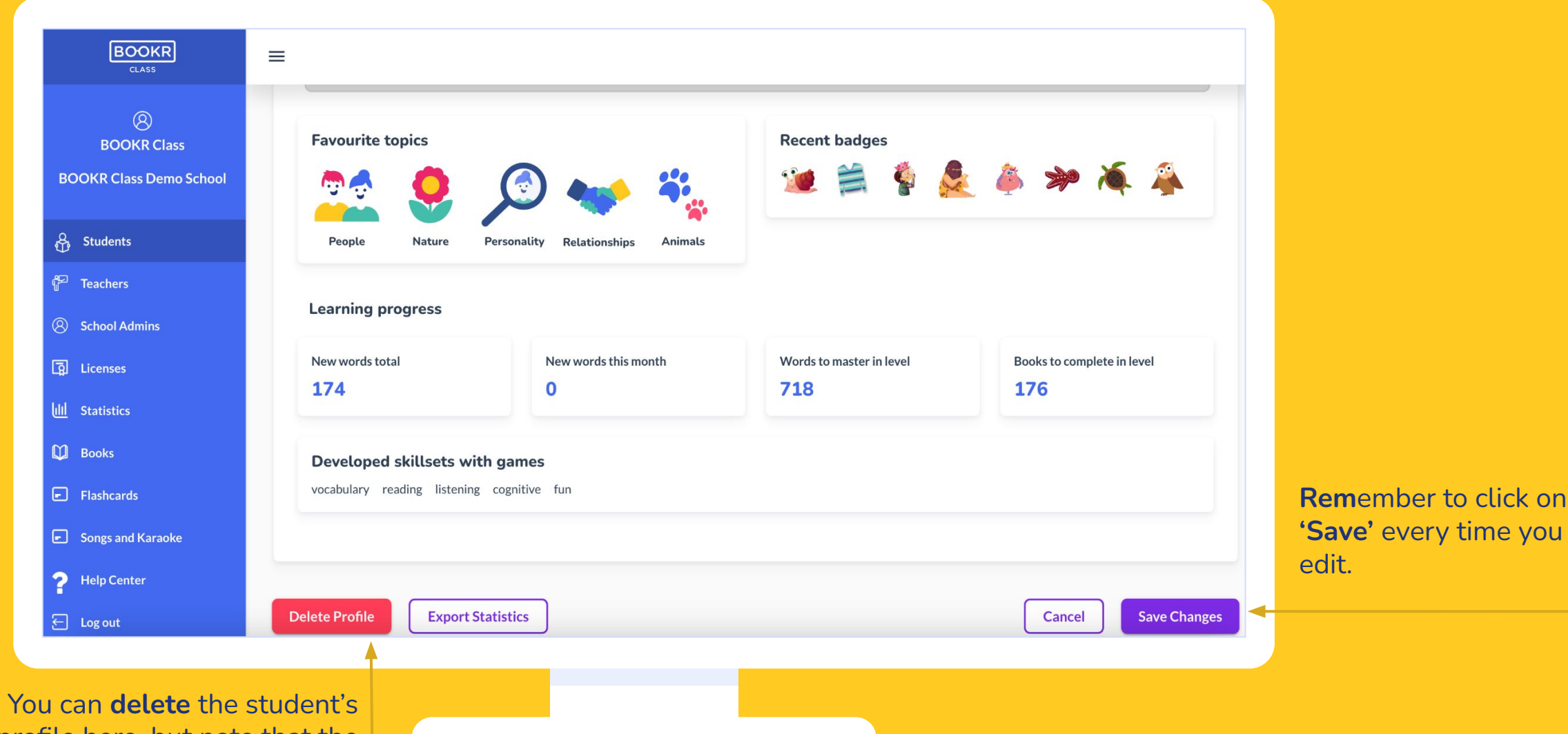

profile here, but note that the data cannot be restored.

## <span id="page-20-0"></span>Teacher's Dashboard Functions | **Licenses**

- Every user in the BOOKR Class system needs to have **a valid license** in order to use the app and/or Teacher's Dashboard.
- You can be a registered user and not have a license. In this case you are not able to access all the books in the Library even though you have an account.
	- If you are a teacher without a valid license, you do not have access to the Library app but can access the Teacher's Dashboard.

& St

 $P^2$  Te

8 Scl

 $\boxed{3}$  Lio

lill St

 $\mathbb{Q}$  Bo

 $\Box$  Fla

 $E$  so

 $2<sup>H</sup>$  $F1c$ 

 $v1.7.0 - beta.1$ 

- It's important to remember the end date of the licence and renew it before it ends.
- Each license has a start and end date, starting from the date your school has requested.
- You as a teacher can add or remove student licenses any time.
- **•** Teacher licenses are managed by the School Admin appointed by the school.

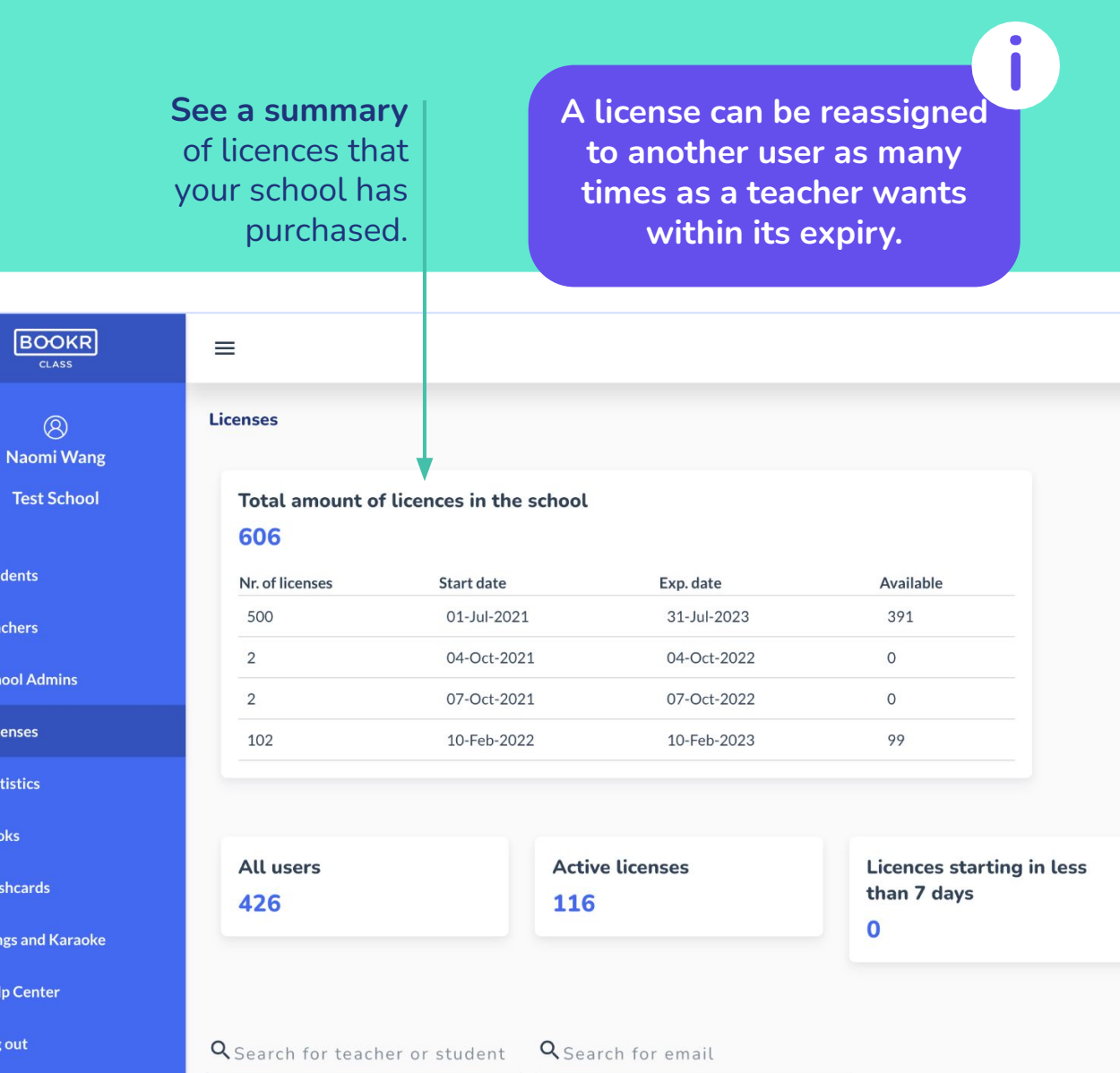

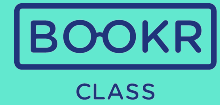

łŶ

B

?

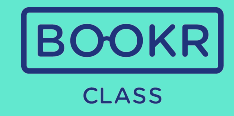

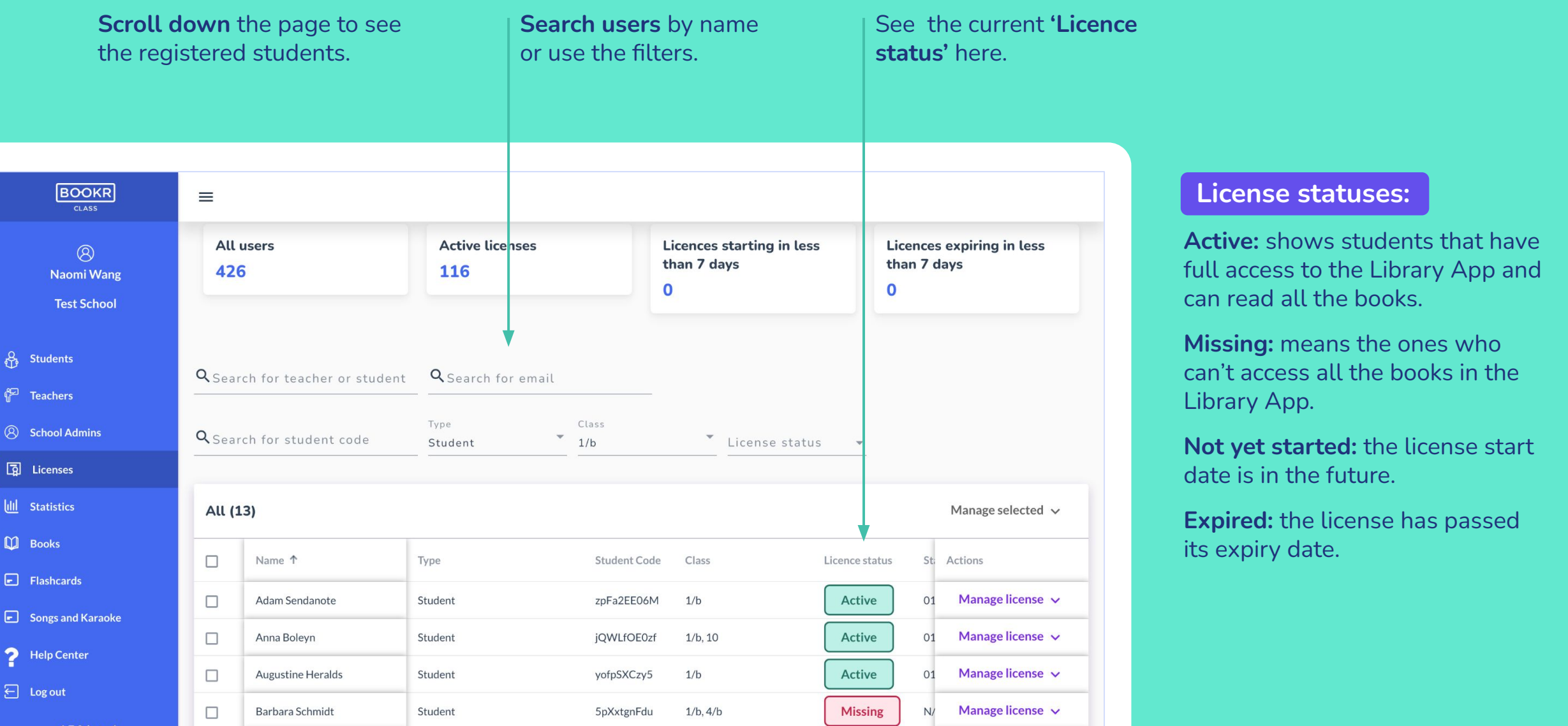

## Licenses | **Manage License**

![](_page_22_Picture_1.jpeg)

explained above.

![](_page_22_Picture_44.jpeg)

#### <span id="page-23-0"></span>Teacher's Dashboard Functions | **Statistics**

![](_page_23_Picture_1.jpeg)

![](_page_23_Figure_2.jpeg)

## Statistics | **All Students**

![](_page_24_Picture_1.jpeg)

![](_page_24_Picture_44.jpeg)

**Scroll down** the 'Statistics' page to see a list of students and their statistics.

**Scroll right** in the table for more information.

Click on **'View statistics'**  to open the student's individual statistics page.

## <span id="page-25-0"></span>Statistics | **Student's Individual Statistics**

![](_page_25_Picture_1.jpeg)

![](_page_25_Figure_2.jpeg)

# Statistics | **Student's Individual Statistics**

![](_page_26_Picture_1.jpeg)

![](_page_26_Picture_41.jpeg)

## <span id="page-27-0"></span>Statistics | **School Book Statistics**

![](_page_27_Picture_1.jpeg)

![](_page_27_Picture_2.jpeg)

# <span id="page-28-0"></span>Teacher's Dashboard Functions | **Books**

![](_page_28_Picture_1.jpeg)

![](_page_28_Picture_63.jpeg)

# <span id="page-29-0"></span>Books | **Book Details Page**

г

![](_page_29_Picture_1.jpeg)

![](_page_29_Picture_29.jpeg)

#### Books | **Book Details Page**

![](_page_30_Picture_1.jpeg)

![](_page_30_Figure_2.jpeg)

#### <span id="page-31-0"></span>Books | **Manage Books**

![](_page_31_Picture_1.jpeg)

![](_page_31_Figure_2.jpeg)

## Books | **Assign Books**

![](_page_32_Picture_1.jpeg)

![](_page_32_Picture_34.jpeg)

Use the search bar or filters to select the students you'd like to assign the book to, and click 'Assign' or 'Remove'.

> **The students will be notified** about the assignment in the app and these books will appear in their 'My Books' section as well.

![](_page_32_Figure_5.jpeg)

# <span id="page-33-0"></span>Teacher's Dashboard | **Flashcards**

![](_page_33_Picture_1.jpeg)

![](_page_33_Picture_61.jpeg)

students or visit the details page of the flashcard set.

## <span id="page-34-0"></span>Teacher's Dashboard Functions | **Songs & Karaoke**

![](_page_34_Picture_1.jpeg)

![](_page_34_Picture_44.jpeg)

## <span id="page-35-0"></span>Teacher's Dashboard Functions | **My Profile**

![](_page_35_Picture_1.jpeg)

![](_page_35_Picture_54.jpeg)

## <span id="page-36-0"></span>Teacher's Dashboard Functions | **Help Center**

![](_page_36_Picture_1.jpeg)

![](_page_36_Figure_2.jpeg)

#### <span id="page-37-0"></span>Teacher's Dashboard Functions | **Logout**

![](_page_37_Picture_1.jpeg)

**BOOKR**  $\equiv$ **My Profile**  $\circledR$ Naomi Wang **Naomi Wang Delete Profile Test School** Profile **Change password exp** Students First name <sup>e</sup> Teachers Current password Naomi **8** School Admins Last name  $\boxed{3}$  Licenses Wang New password Ø **ILL** Statistics Email juliannaborzsei@yahoo.com  $\Box$  Books  $\Box$  Flashcards Songs and Karaoke **Classes involved (1)** P Help Center Classes  $\boxed{\leftarrow}$  Log out 1/a 8 Classes v1.7.0-beta.1 License **Status** Start date **Expiry date Extend license Remove license**  $A LJ$  $24.1.1222$ 

Click on **'Log out'** to sign out of the Teacher's Dashboard.

![](_page_38_Picture_1.jpeg)

If you have any questions or technical problems, get in touch with us via **support@bookrclass.com.**

![](_page_38_Picture_3.jpeg)